## Μεταφορά των κουίζ από το κεντρικό e-learning στο Moodle των εξετάσεων του τμήματος

Για τη μεταφορά των κουίζ μαζί με τις τράπεζες ερωτήσεων από το κεντρικό e‐learning στην πλατφόρμα Moodle των εξετάσεων του τμήματος ακολουθούμε τη διαδικασία της δημιουργίας «Αντιγράφου ασφαλείας» και της «Επαναφοράς».

Πιο αναλυτικά η διαδικασία για τη μεταφορά είναι η εξής:

**1.** Κάνουμε login στο κεντρικό e‐learning (https://elearning.cm.ihu.gr), πάμε στο μάθημα όπου έχουμε δημιουργήσει ήδη ένα κουίζ (ή και τράπεζες ερωτήσεων) που θέλουμε να μεταφέρουμε και από το μενού με το γρανάζι πάνω δεξιά πατάμε το **«Αντίγραφο ασφαλείας»**.

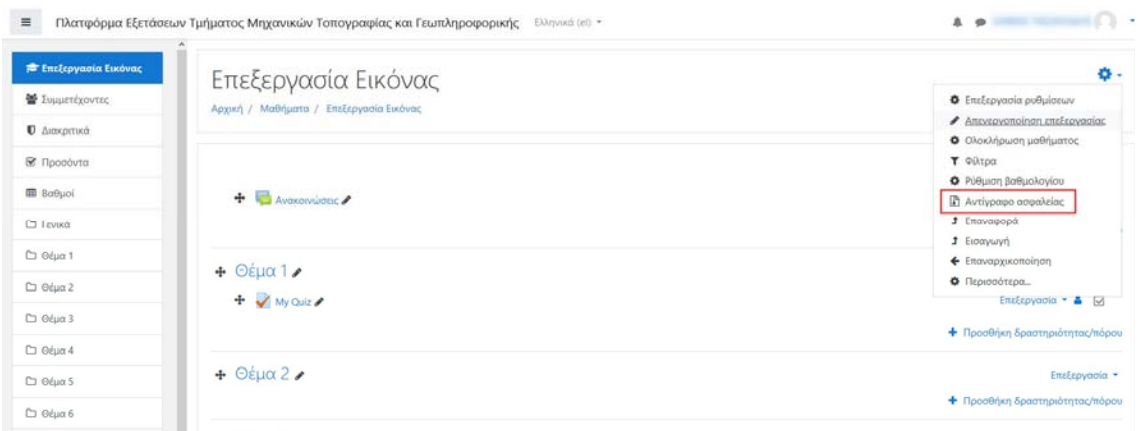

**2.** Στην επόμενη σελίδα τσεκάρουμε τις επιλογές «Συμπερίληψη δραστηριοτήτων και πόρων» και «Συμπερίληψη τράπεζας ερωτήσεων» και πατάμε το κουμπί **«Επόμενο»**.

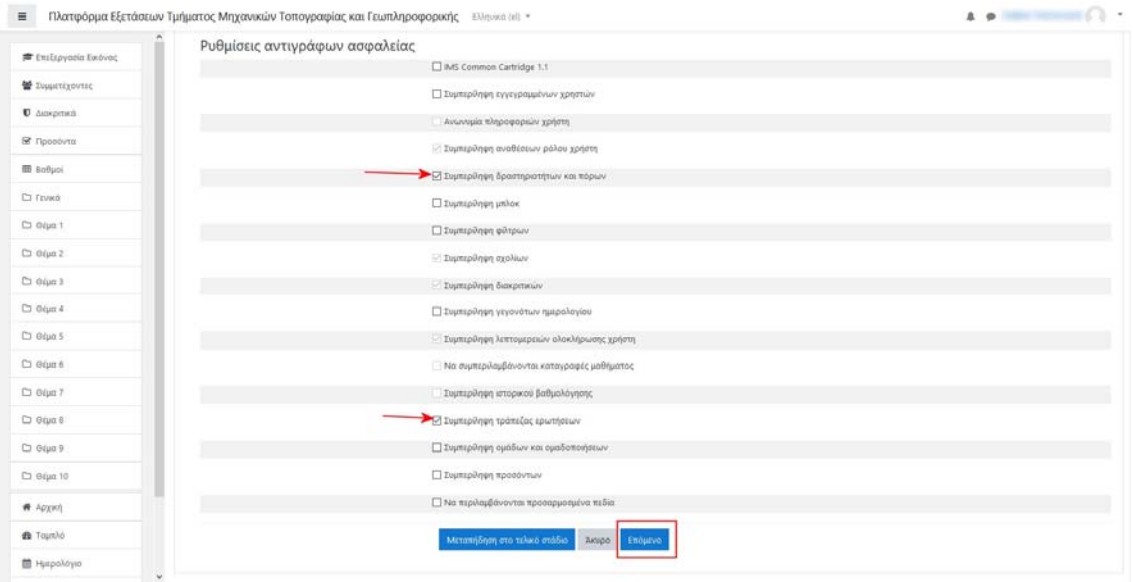

**3.** Στην επόμενη οθόνη επιλέγουμε μόνο τα κουίζ που μας ενδιαφέρουν και πατάμε **«Επόμενο»**.

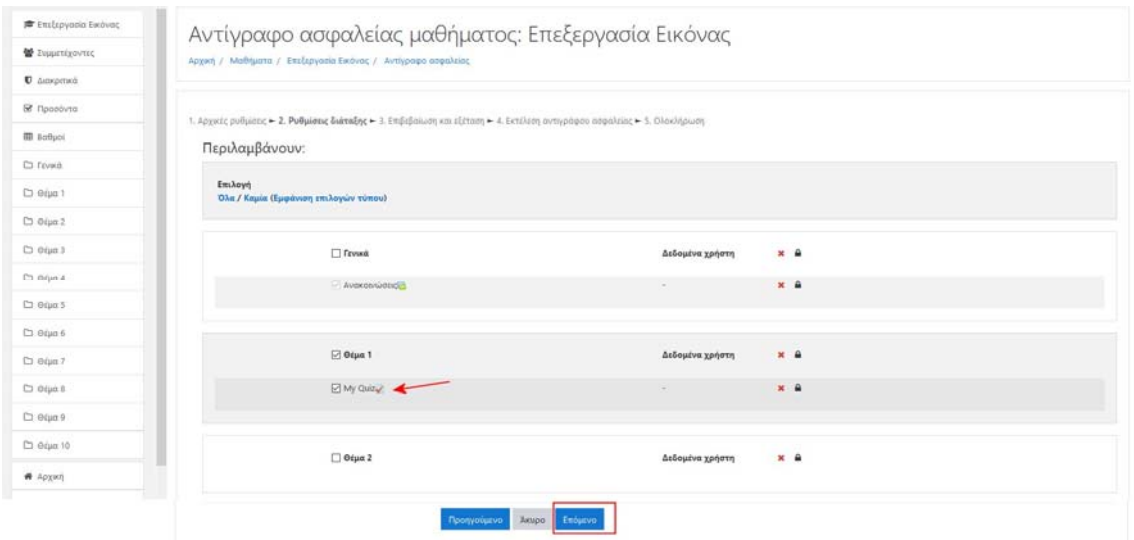

**4.** Στη συνέχεια απλά πατάμε **«Εκτέλεση αντιγράφου ασφαλείας»** 

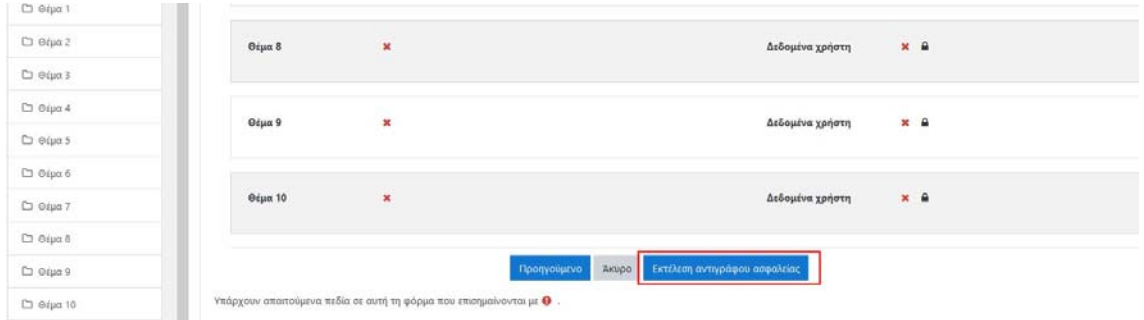

**5.**  Στην επόμενη σελίδα εμφανίζεται η «Προσωπική περιοχή αντιγράφων ασφαλείας» απ' όπου κάνουμε λήψη το αρχείο .mbz του αντιγράφου ασφαλείας. Αποθηκεύουμε το αρχείο στον σκληρό μας δίσκο.

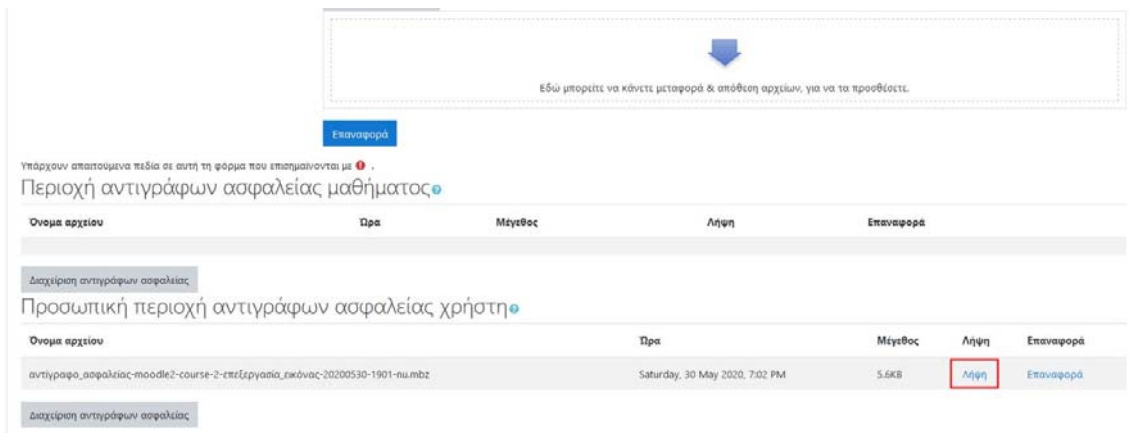

**6.** Επισκεπτόμαστε και κάνουμε login στο νέο Moodle των εξετάσεων του τμήματός μας. Μπαίνουμε στο αντίστοιχο νέο μάθημα στο οποίο θέλουμε να μεταφέρουμε τα κουίζ και πατάμε στο εικονίδιο με το γρανάζι πάνω δεξιά. Από το μενού που εμφανίζεται επιλέγουμε **«Επαναφορά»**.

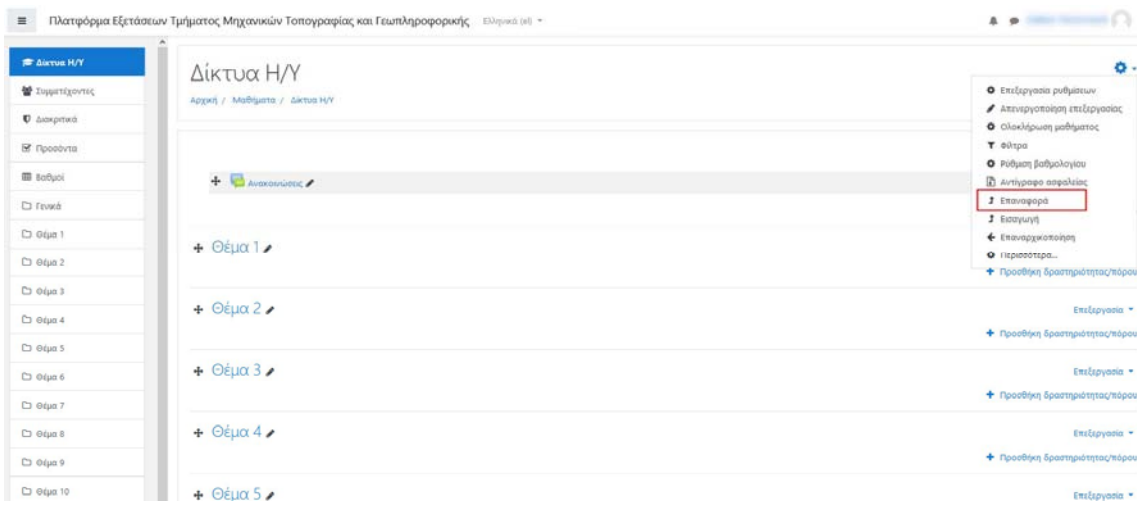

**7.** Στην επόμενη οθόνη πατάμε το **«Επιλέξτε ένα αρχείο»** ή κάνουμε Drag and Drop .mbz που είχαμε αποθηκεύσει στον υπολογιστή μας. Στη συνέχεια πατάμε το κουμπί **«Επαναφορά»**.

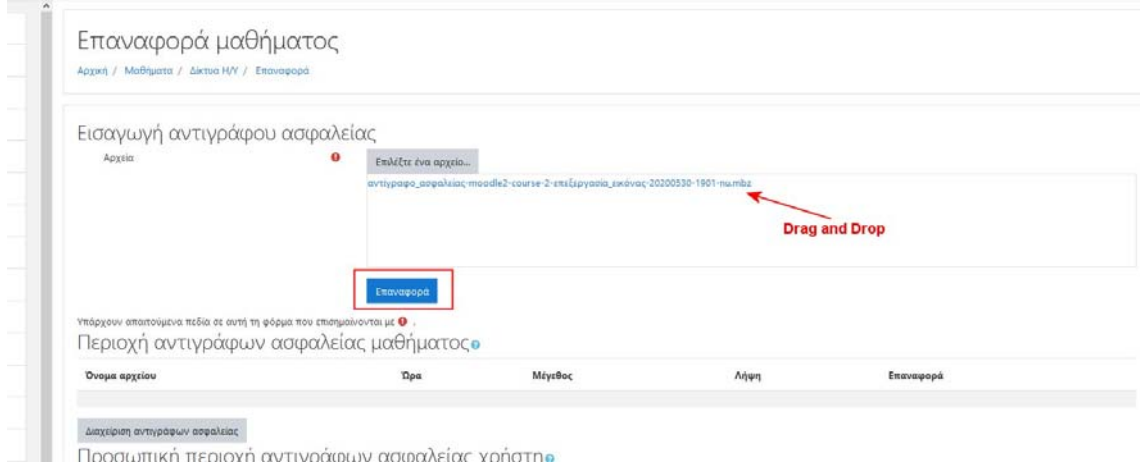

**8.** Εμφανίζεται η οθόνη «Λεπτομέρειες αντιγράφου ασφαλείας» και πατάμε απλώς **«Συνέχεια»**. Στην επόμενη οθόνη κατεβαίνουμε προς τα κάτω και στο πλαίσιο **«Επαναφορά σε αυτό το μάθημα»** πατάμε το κουμπί **«Συνέχεια»**.

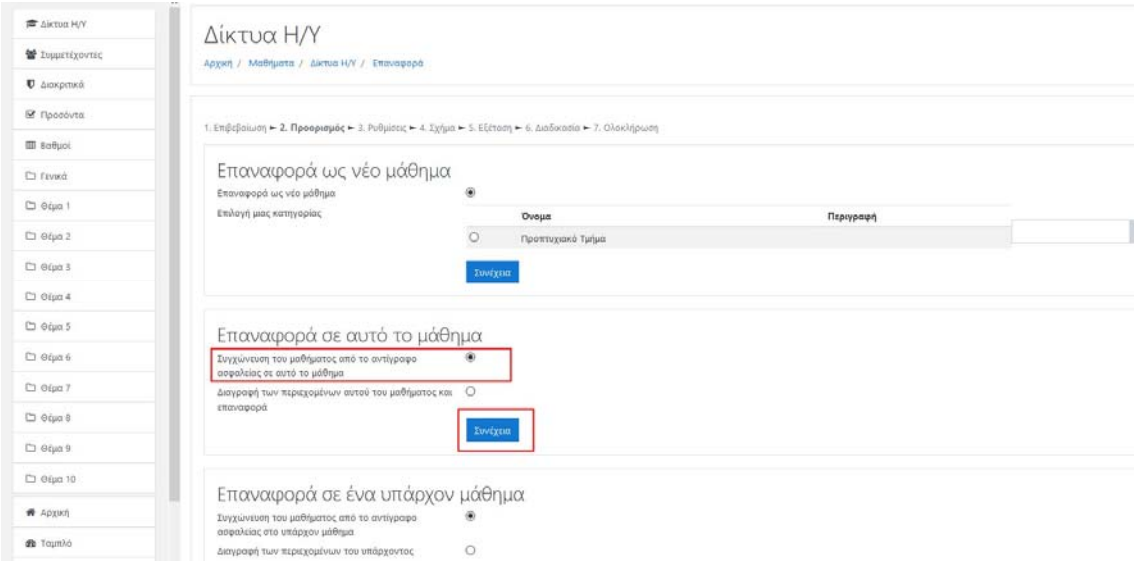

**9.** Ακολουθούν δύο οθόνες στις οποίες πατάμε **«Επόμενο»**. Στην τελική τρίτη στη σειρά οθόνη πατάμε **«Εκτέλεση επαναφοράς»**.

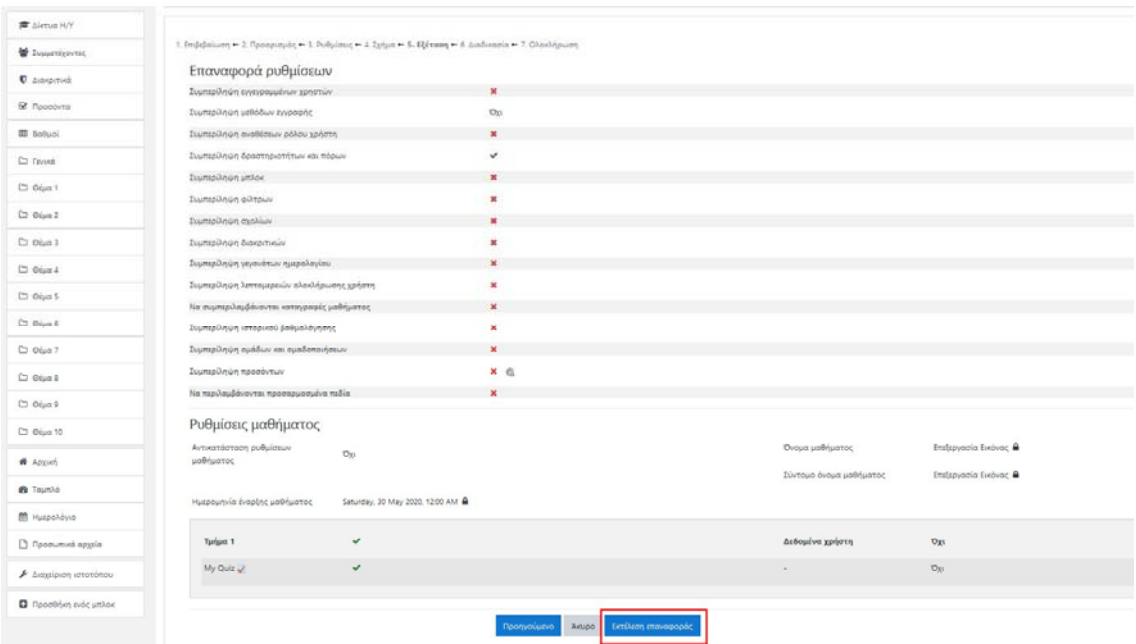

**10.** Εμφανίζεται μία οθόνη επιβεβαίωσης της επιτυχούς επαναφοράς του μαθήματος στην οποία πατάμε «Συνέχεια». Η εισαγωγή του υλικού έχει ολοκληρωθεί και ελέγχουμε το αποτέλεσμα.

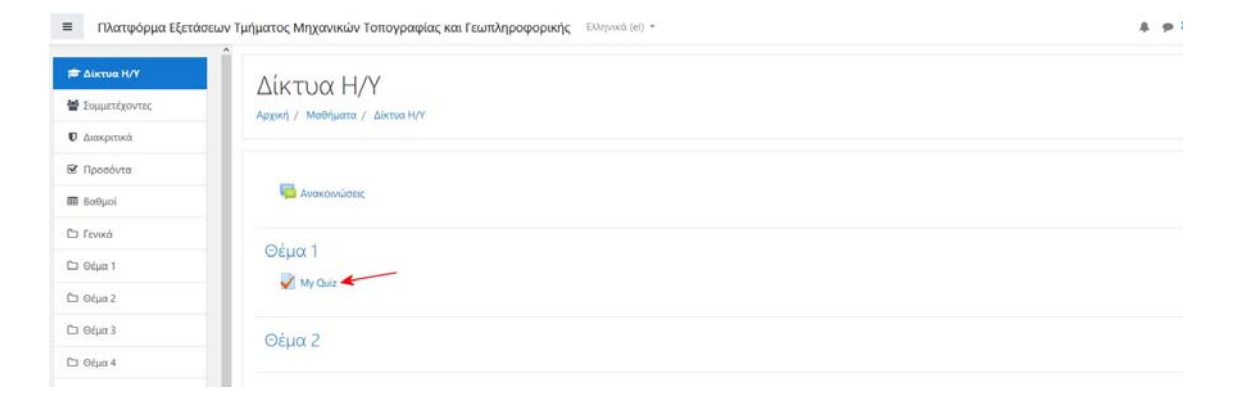